## **DEPARTMENT OF HUMAN SERVICES**

## **Instructions for Submitting an**

## **ARMHS Application in Agile Apps**

**1. After clicking the link you were emailed you will see the following screen. Click on the 3 bars on the left as shown, then click ARMHS Applications as shown in the 2nd image:**

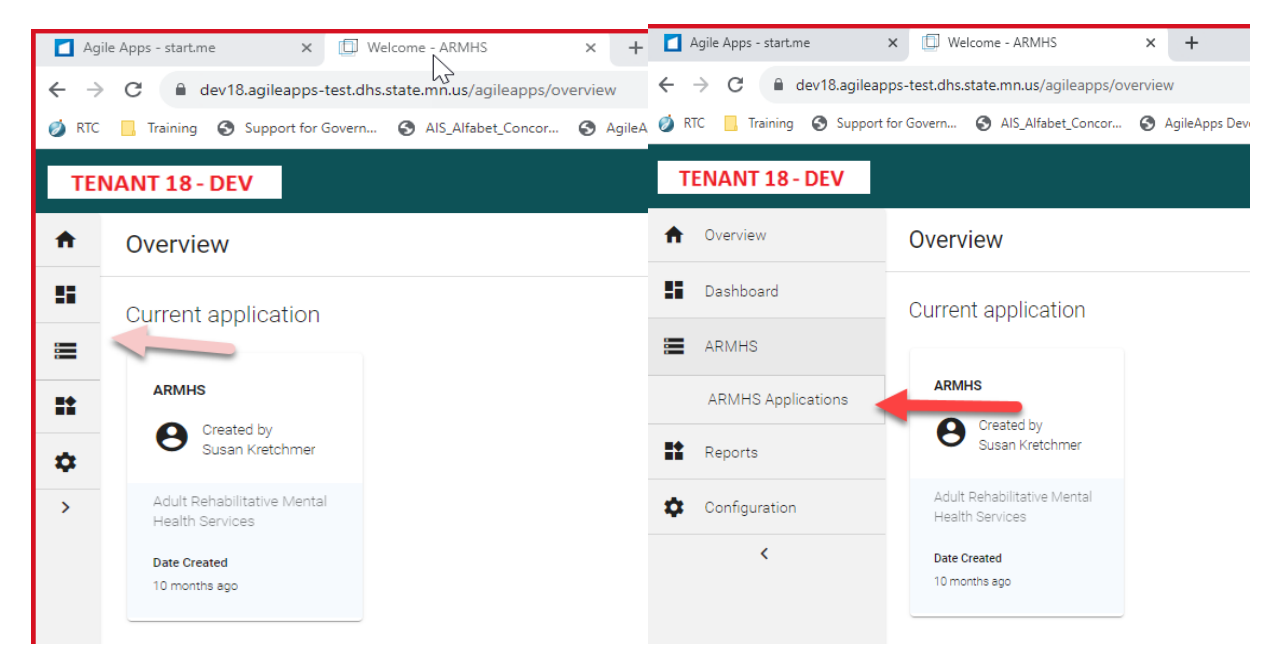

2. The application you will be submitting will show. Click on the **application number** as shown below:

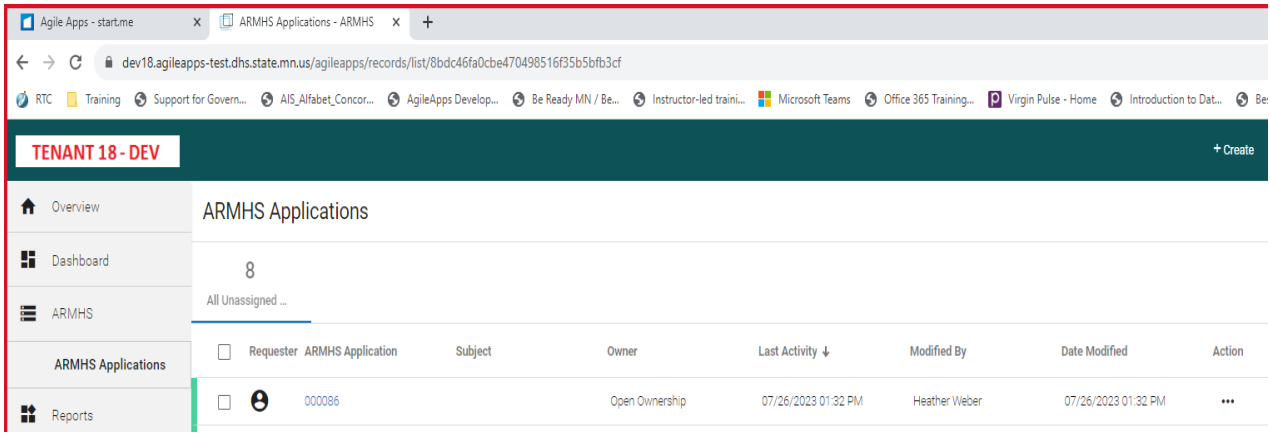

3. Complete ALL information in the first tab, named, ARMHS Request.

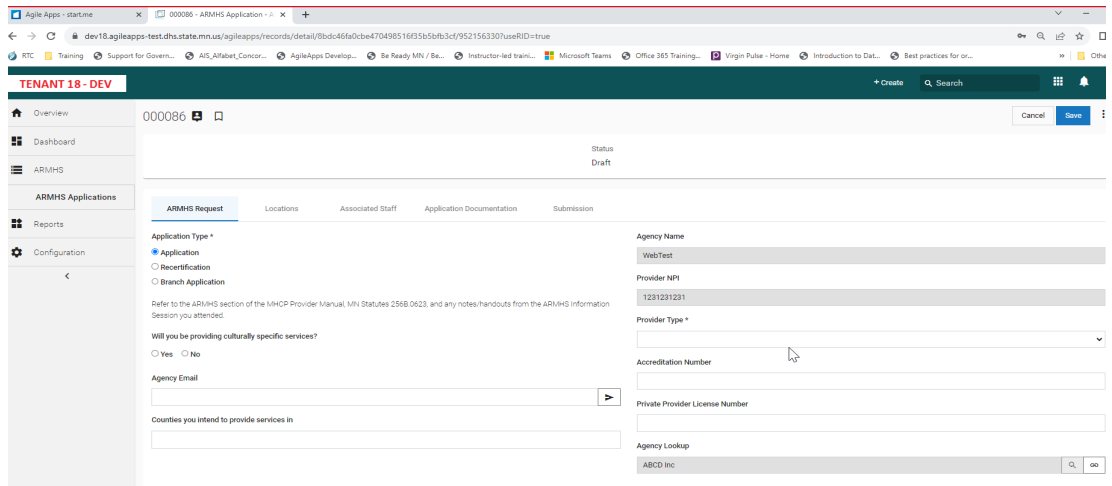

4. Next, click the LOCATIONS tab to get to the following screen, and enter all information.

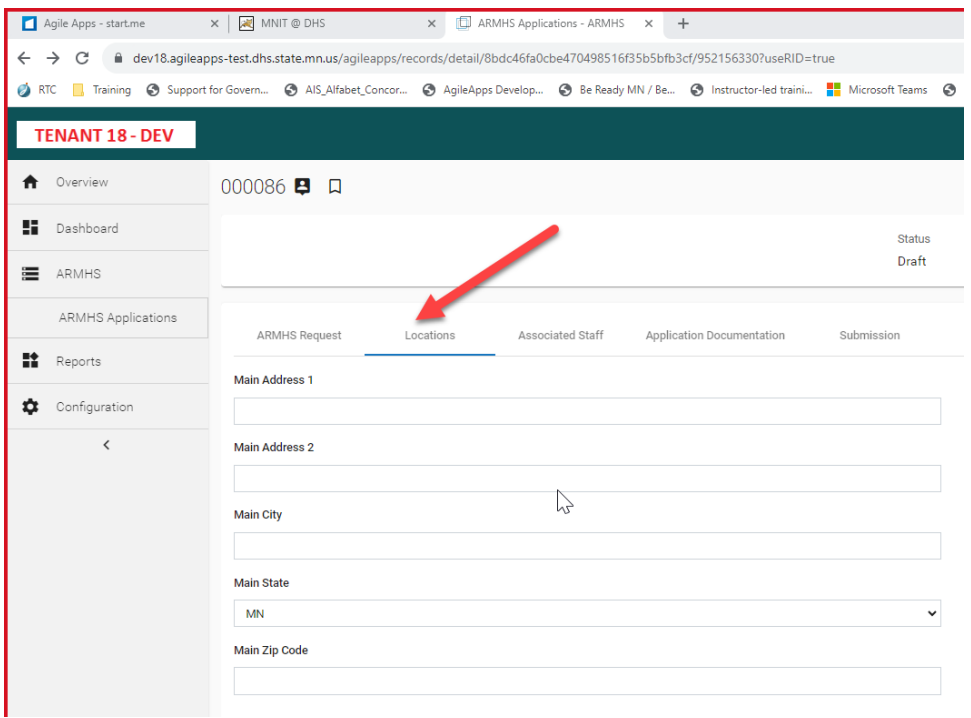

## 5. Next, click the Associated Staff tab.

a. Click Add new Record

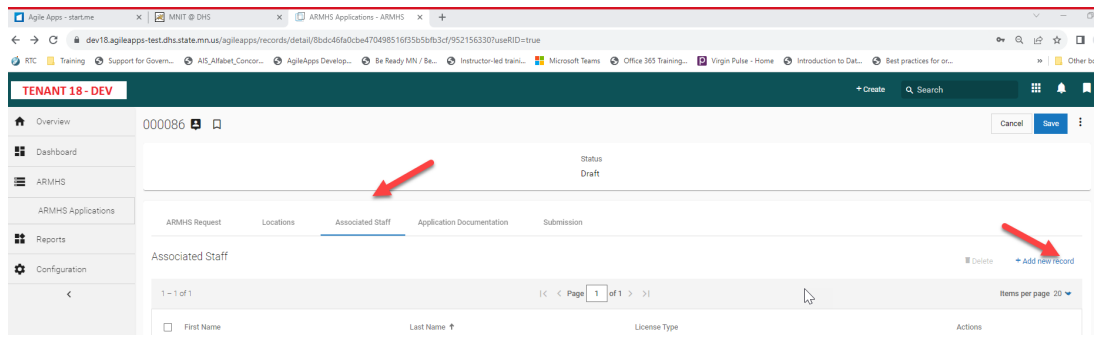

- b. Choose which staff you are entering information for, ex. Treatment Supervisor, Owner or Board Chair, etc.
- c. Repeat for each Individual Staff
- d. Only the primary **Treatment Supervisor and Owner(s) are Required**, but you may add more staff.
- e. **Be sure to choose ONE designated contact.** This will be the only agency contact for the purposes of using AGILE Apps.

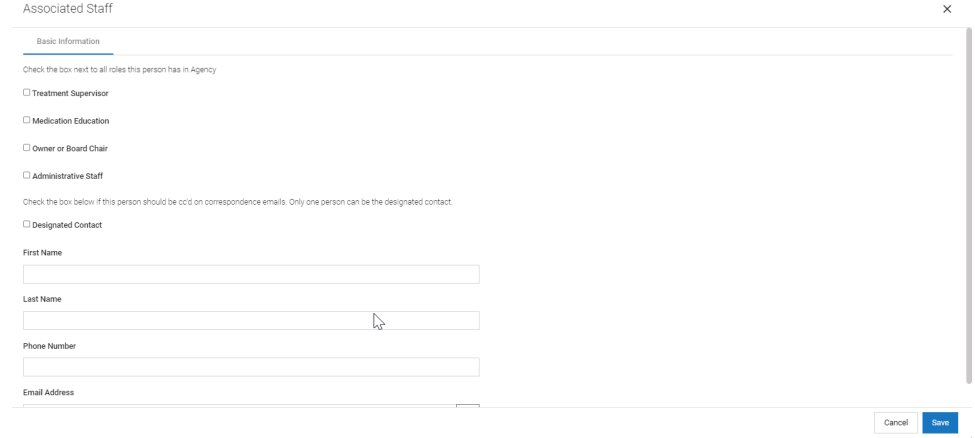

- 6. Click Application Documentation Tab
	- a. Click Add New Record

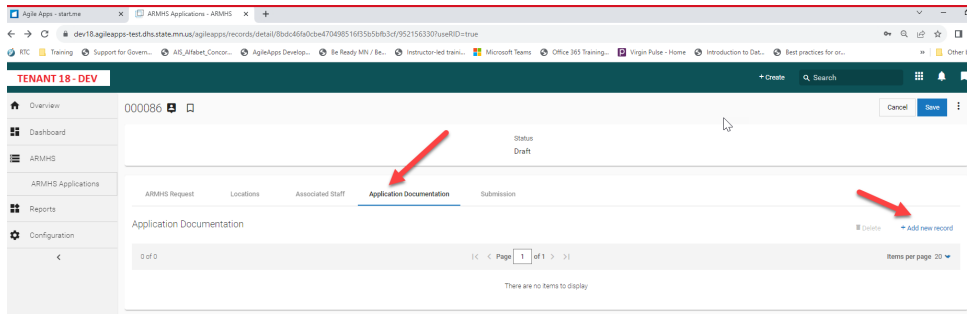

b. Per the instructions, you can attach your application requirements as ONE file, OR, attach it as individual Sections A, B, C, D.

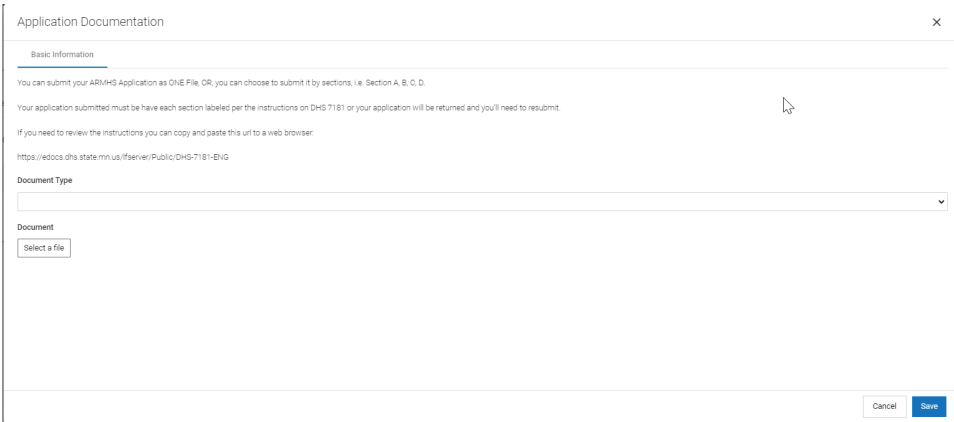

- 7. Click the Submission Tab
	- a. Click the 'Signature Attest' box FIRST.
	- b. Then, click the 'Submit to DHS' box.
	- c. Click the BLUE SAVE button in the upper right corner

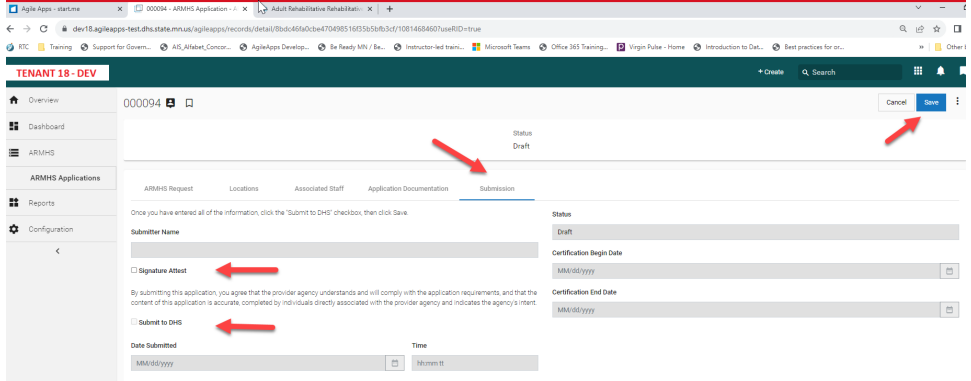

**After your Application is Saved the DHS ARMHS Team will be notified of the submission.** 

**The DHS ARMHS team will review your application and you will receive an email once review is complete.** 

**Please expect reviews to take approximately 90 days. Do not send emails inquiring about the status UNLESS the 90 day timeline has been exceeded.**